# Investigating Natural Gas Production and Consumption with Web GIS Teacher Handout

Natural gas is made up of remains of dead plants and animals that lived millions of years ago. In this activity, students will use Web GIS to investigate patterns of natural gas production and consumption. Students will

- 1. Examine countries with natural gas reserves.
- 2. Compare natural gas production and consumption of countries in 1980 and 2008.

Students should read all instructions and answer each question on their investigation sheet.

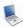

## Step 1: Download Data

Open your Web browser. Go to www.ei.lehigh.edu/learners/energy/

Under Natural Gas, select "Investigating Natural Gas Production and Consumption with Web GIS."

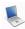

#### **Step 2: Basic Features of Web GIS**

- a. Your screen should open to a global view as shown in the picture below.
- b. To navigate in Web GIS students can use the navigational tools (# 1) or the hand (# 2). They can move around the map by selecting different areas or scrolling to them.
- c. Students can zoom into an area by using the zoom in tool options (# 3).
- d. They can find your exact location on the map by viewing the latitude and longitude location of the cursor in the bottom left corner of the map (# 4).

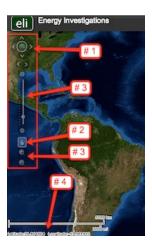

- e. Students can get back to the main view by using the **Bookmark** icon in the toolbar at the top of the screen (# 2 below). In the box that appears, select **World View**.
- f. The data for each activity can be activated using the **Map Legend Tool** (# 1 below). Place the mouse over this box and click on it. The Map Legend window will appear. In the Map Legend window, activate the data layer you wish to display by clicking in the checkbox. You can expand or shrink a legend item by clicking on the globe icon next to each data layer label.

g. To observe the legend for a specific data layer, select the globe icon next to that item in the list (#3). The legend can be closed by clicking the globe icon a second time.

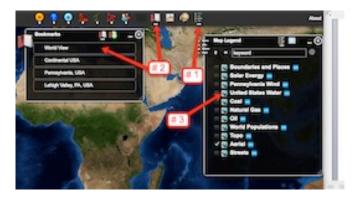

 Students can also activate portions of the data layers by selecting options from the top toolbar menus.

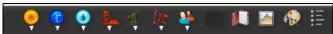

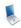

#### Step 3: Examine countries with natural gas reserves. (Question 1)

Let's investigate which countries have large amounts of natural gas reserves.

a. Activate the Natural Gas Reserves data layer. In the Map Legend window, select **Natural Gas**, as shown below. Click on the globe next to Natural Gas. Then click on the globe next to Gas Reserves to view the legend for that data layer.

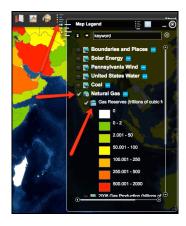

- a. Query Gas Database as shown below (# 1). In the box that opens select to Sort By: Gas Reserves.
- b. In the Reserve Query box that appears select to Sort By: **Country and Ascending.** When finished, click Submit Query.
- c. In the data chart that appears sort the columns based on Reserves (Trillions of Cubic Feet). To sort a column in descending order click the top of this column twice.

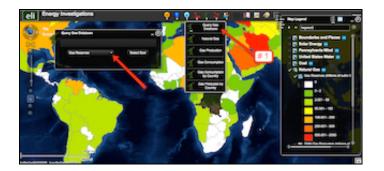

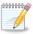

Instruct the students answer **question 1** on their investigation sheet.

Gas reserves are listed in amounts of trillions of cubic feet. 1 trillion = 1,000,000,000,000. 1 cubic foot = 28.32 liters

d. Students should close the **Query Gas Database** window by selecting the "x" in the top right corner.

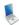

#### Step 4: Analyze natural gas production. (Questions 2 - 4)

Let's investigate...

- Which countries produced large amounts of natural gas in both 1980 and in 2008?
- ➤ Which countries produced more natural gas in 2008 than in 1980?
- ➤ Which countries produced less natural gas in 2008 than in 1980?
- a. In the **Map Legend** activate the 2008 Gas Production and the 1980 Gas Production layers. Deactivate the Gas Reserves Layer.
- b. Students should toggle back and forth between the 1980 and 2008 layers to see which countries changed their production.

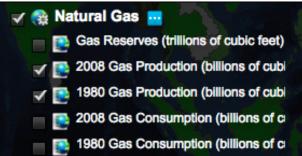

- c. Open the Query Gas Database using the Natural Gas top toolbar.
- d. Choose to Sort By: Gas Production. Click Select Sort.
- e. In the window that appears, sort by: Country and Ascending. When finished click Submit Query.

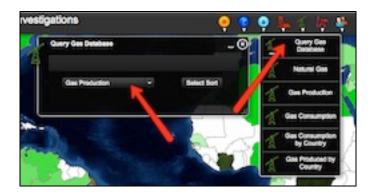

f. In the Production Query window, locate the **Billions of Cubic Feet, 2008** column. If students can not see the entire data set, the columns can be widened by placing the mouse between two columns. Click and drag the mouse to make a column wider or smaller.

Sort the column in Ascending and Descending order by clicking on the top of the column.

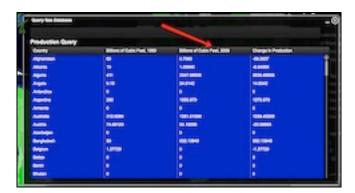

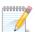

Have the students answer question 2 on their investigation sheet.

Have the students record the 4 countries that produced largest amounts of natural gas in the **2008**Natural Gas Production Data Charts on their investigation sheet.

d. Sort the **Billions of Cubic Feet, 1980** column in descending order. **Helpful hint:** Click the column twice.

Have the students record the 4 countries that produced largest amounts of natural gas in the **1980**Natural Gas Production Data Chart on their investigation sheet.

- e. In the Query Gas Database, locate the **Change in Production** column. If the students can not see the entire data set they can widen the columns by placing the mouse between two columns. Click and drag the mouse to make a column wider or smaller.
- f. Sort the column in Ascending and Descending order by clicking on the top of the column.

Numbers that are **positive** represent countries that consumed **more** natural gas in 2008 than in 1980.

Numbers that are **negative** represent countries that consumed **less** natural gas in 2008 than in 1980.

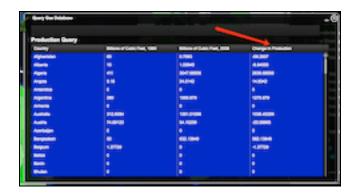

#### Important Notes for Questions 3-6:

- 1. In 1980, Russia and other countries in Eastern Europe belonged to the Soviet Union. No natural gas production and consumption amounts were reported for Russia in 1980. Therefore students should not include Russia in your responses to Questions 3-6 below.
- 2. In 1980, Germany was two separate countries: East Germany and West Germany. No natural gas production and consumption amounts were reported for Germany in 1980. Therefore you should not include Germany in your responses to Questions 5-6 below.

Have the students use the Change in Production column to answer questions 3 and 4 on their investigation sheet.

g. Close the Query Gas Database window by selecting the "x" in the top right corner.

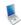

## Step 5: Examine natural gas consumption. (Questions 5 - 6)

Let's investigate,

- ➤ Which countries consumed **more** natural gas in 2008 than in 1980?
- Which countries consumed less natural gas in 2008 than in 1980?
- a. In the Map Legend Tool activate the 2008 Gas Consumption and the 1980 Gas Consumption layers. Deactivate the 2008 and 1980 Gas Production Layers.

Students should toggle back and forth between the 1980 and 2008 layers to see which countries changed their consumption.

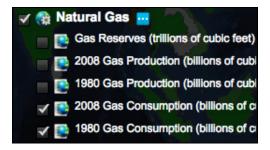

- b. Open the Query Gas Database using the Natural Gas top toolbar menu.
- c. Choose to Sort By: Gas Consumption. Click Select Sort.

d. In the window that appears select to sort by: Country and Ascending. When finished click Submit Querv.

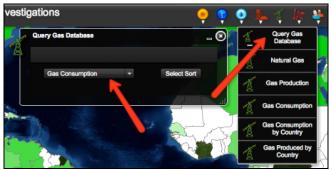

- e. In the Query Gas Database window, locate the Change in Consumption column. If students can not see the entire data set they can widen the columns by placing the mouse between two columns. Click and drag the mouse to make a column wider or smaller.
- f. Sort the column in Ascending and Descending order by clicking on the top of the column.

Numbers that are **positive** represent countries that consumed **more** natural gas in 2008 than in 1980.

Numbers that are **negative** represent countries that consumed **less** natural gas in 2008 than in 1980.

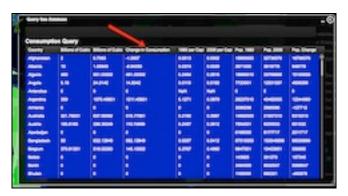

Instruct students to use the Change in Consumption column to answer questions 5 and 6 on their investigation sheet.

- g. In the Gas Consumption table that is open sort the column Billions of Cubic Feet, 2008 in descending order. Students should record the amount of natural gas consumed in 2008 for each of the countries listed in Question 7. The countries in the Natural Gas Data Chart should be near the top. If they are not, students can scroll through the list until they find them. Record the amount of natural gas consumed in 2008 by each contry in the Natural Gas Consumed in 2008 (Billion Cubic Feet) column of your data chart.
- h. When students are finished, have them close the Query Gas Database by selecting the "x" in the top right corner.
- Open the Query Gas Database using the Gas dropdown tool at the top of the page.

10000000

Choose to Sort By: Gas Production. Use the drop down box to select this feature. Click Select Sort.

k. In the window that appears ,select to sort by: Country and Ascending. When finished click Submit Query.

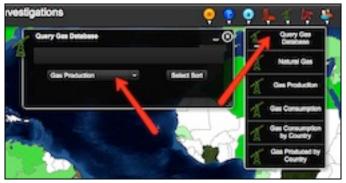

In the Query Gas Database, navigate to the Billions of Cubic Feet, 2008 column. If students can not see the entire data set, they can widen the columns by placing the mouse between two columns. Click and drag the mouse to make a column wider or smaller.

Sort the column in Descending order by clicking on the top of the column.

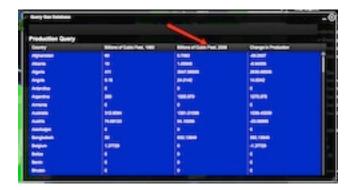

m. Students should record the amount of natural gas produced by the 5 countries listed in the Natural Gas Data Chart on their Worksheet. These countries should be near the top of the list. If they are not students can scroll through the list to find them.

Record the Billions of Cubic Feet Produced in 2008 for each of the countries on your Natural Gas Data Chart.

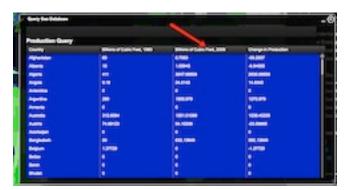

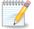

Instruct students to answer questions 8 - 10 on their investigation sheet.